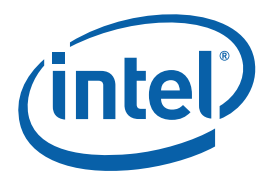

# **Intel® Server Utilities Deployment Procedure for Windows\* Preinstallation Environment**

**White Paper** 

*December 2009* 

*Revision 5.0* 

**E16977 - 005** 

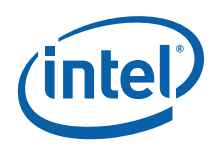

INFORMATION IN THIS DOCUMENT IS PROVIDED IN CONNECTION WITH INTEL® PRODUCTS. NO LICENSE, EXPRESS OR IMPLIED, BY ESTOPPEL OR OTHERWISE, TO ANY INTELLECTUAL PROPERTY RIGHTS IS GRANTED BY THIS DOCUMENT. EXCEPT AS PROVIDED IN INTEL'S TERMS AND CONDITIONS OF SALE FOR SUCH PRODUCTS, INTEL ASSUMES NO LIABILITY WHATSOEVER, AND INTEL DISCLAIMS ANY EXPRESS OR IMPLIED WARRANTY, RELATING TO SALE AND/OR USE OF INTEL PRODUCTS INCLUDING LIABILITY OR WARRANTIES RELATING TO FITNESS FOR A PARTICULAR PURPOSE, MERCHANTABILITY, OR INFRINGEMENT OF ANY PATENT, COPYRIGHT OR OTHER INTELLECTUAL PROPERTY RIGHT.

Intel products are not intended for use in medical, life saving, or life sustaining applications.

Intel may make changes to specifications and product descriptions at any time, without notice.

Designers must not rely on the absence or characteristics of any features or instructions marked "reserved" or "undefined." Intel reserves these for future definition and shall have no responsibility whatsoever for conflicts or incompatibilities arising from future changes to them.

The Intel® Server Utilities may contain design defects or errors known as errata which may cause the product to deviate from published specifications. Current characterized errata are available on request.

Contact your local Intel sales office or your distributor to obtain the latest specifications and before placing your product order.

Intel, Pentium, Xeon and the Intel logo are trademarks or registered trademarks of Intel Corporation in the U. S. and other countries.

\*Other names and brands may be claimed as the property of others.

Copyright © 2009, Intel Corporation. All rights reserved.

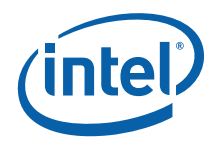

## *Contents*

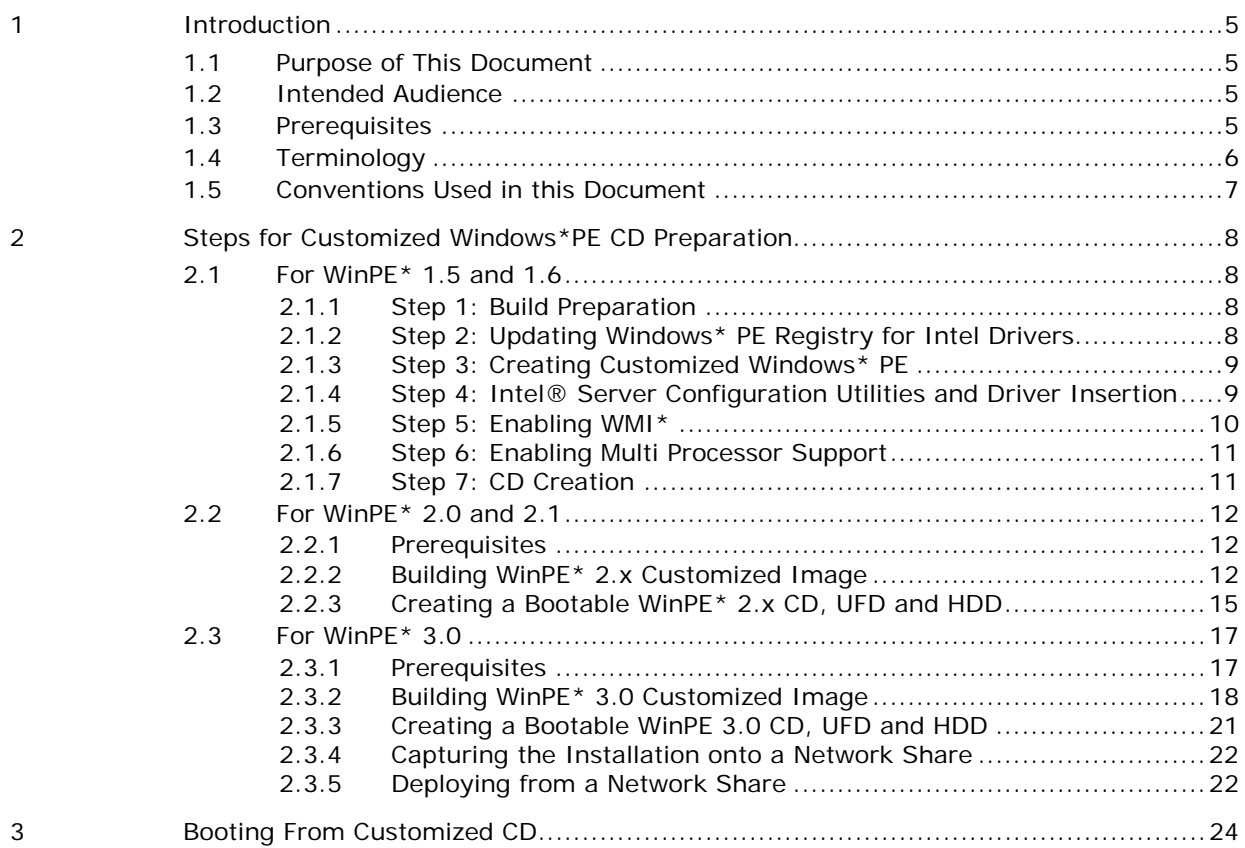

## **Tables**

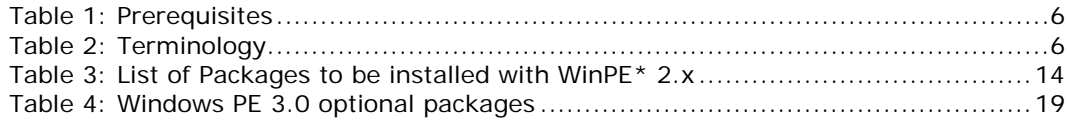

3

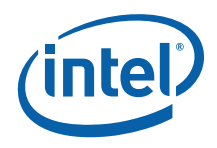

4

# *Revision History*

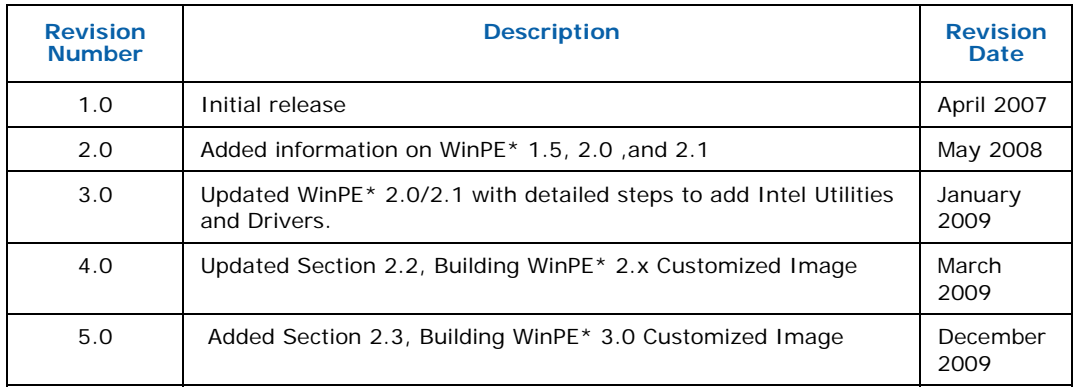

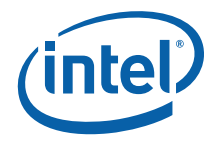

# <span id="page-4-0"></span>*1 Introduction*

## **1.1 Purpose of This Document**

The purpose of this white paper is to provide basic guidance to prepare a customized Windows\* Preinstallation Environment (Windows\* PE) image, wherein *customization* refers to the inclusion of the Intel configuration and deployment Utilities and its drivers to the Windows\* PE OS. A bootable Windows\* PE CD is created from this customized image, from which the Intel Windows PE utilities -- iFlash32, SELViewer, SYSCFG, FRUSDR, and FWPIAUPD -- can be run without going through any other update procedure.

Steps to prepare the Intel® Server Configuration Utilities – Windows\* PE CD are as follows:

- 1. Customize a Windows\* PE OS to support Intel Utilities and drivers
- 2. Enable WMI and PNP support for Windows\* PE OS
- 3. Create a bootable Windows\* PE CD

## **1.2 Intended Audience**

This document is intended for the following audience:

- OEM Customers who own a license to redistribute the customized Windows\* PE CD with Server Configuration Utilities
- Windows System Administrators

## **1.3 Prerequisites**

Customization of Windows\* PE image to include Intel Server Configuration utilities and drivers requires the following:

- A computer running Microsoft Windows\* XP or later versions.
- All files for the Intel Server Configuration utilities and drivers either available on the computer's local hard drive or network, or saved to removable media.

<span id="page-5-0"></span>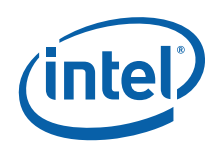

### The following CDs are required for building WinPE\* image

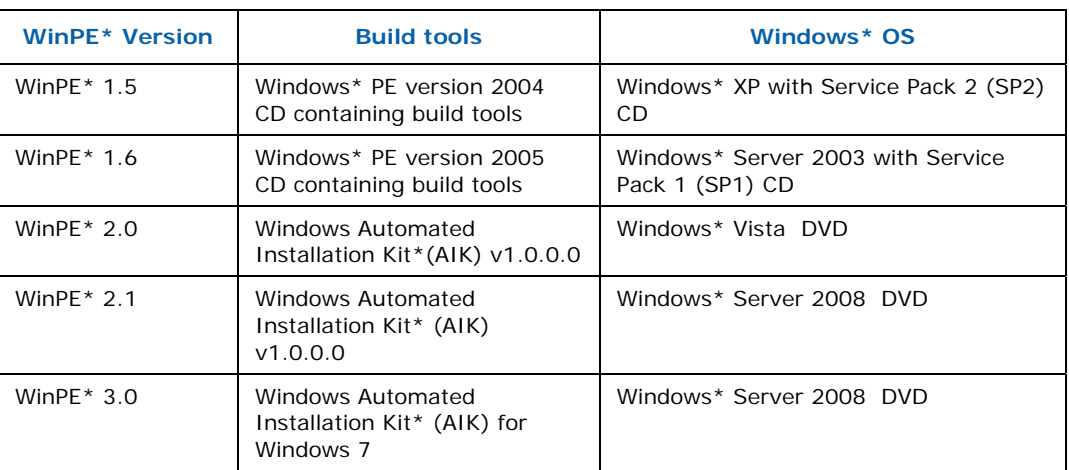

#### **Table 1: Prerequisites**

## **1.4 Terminology**

#### **Table 2: Terminology**

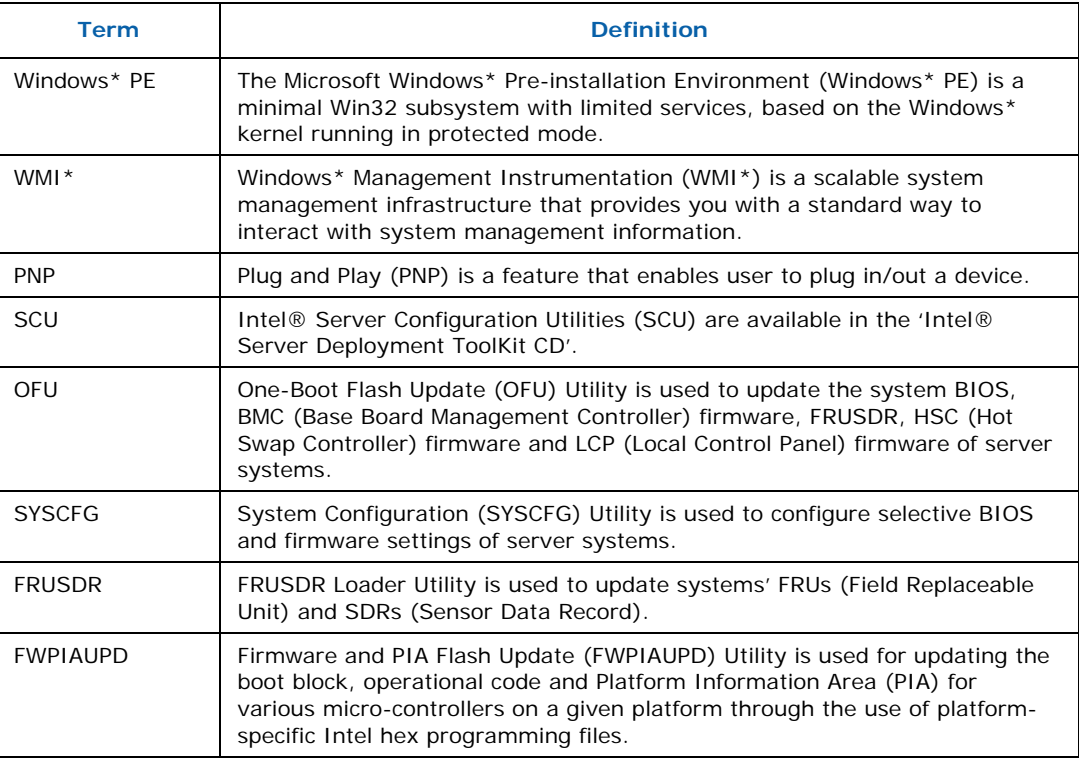

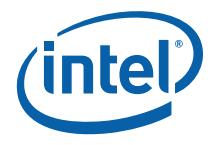

<span id="page-6-0"></span>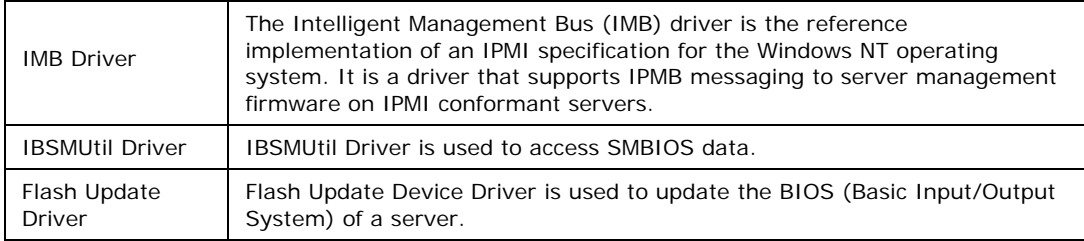

## **1.5 Conventions Used in this Document**

#### **Typographic Convention**

- Plain Text: The normal text typeface is used for ordinary text.
- **Bold**: In text, **Bold** typeface indicates the running head within a paragraph. In instances of command line execution, this indicates typical examples of the syntax of the various build tools.
- *Italic*: In text, an *Italic* typeface indicates the reference to 'directory' that is used in this document procedure.

#### **Hardware Convention**

• The CD-ROM drive letter is assigned to 'E:'.

<span id="page-7-0"></span>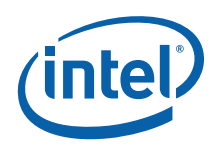

# *2 Steps for Customized Windows\*PE CD Preparation*

## **2.1 For WinPE\* 1.5 and 1.6**

The Microsoft Windows\* PE 1.5/1.6 image is modified to install Intel drivers for the execution of Intel utilities. This customization includes the support for the following:

- **PNP:** Adds Plug and Play device driver detection
- **WMI:** Adds the WMI providers and classes
- **Intel**® **Server Configuration Utilities:** Adds the binaries of Intel's Server Configuration Utilities
- **Intel Drivers:** Adds the support for the installation of three Intel drivers namely, IMB Driver, IBSMUtil Driver and Flash Update driver that are required by the Intel's Server Configuration utilities

The detailed procedure is explained in the following sections:

## **2.1.1 Step 1: Build Preparation**

This step explains how to get the build tools that are necessary for the customization and creation of the Windows\* PE image.

- **1.** Place the '*Microsoft Windows\* PE CD*' in the CD-ROM drive.
- **2.** Create a directory on your machine to store the Windows PE build tools, denoted as *build\_location*. For example, type: **md c:\build\_x86**
- **3.** Copy the contents of *cd\_drive\Winpe* folder to build\_location. For example, type: **xcopy e:\winpe c:\build\_x86 /s**

## **2.1.2 Step 2: Updating Windows\* PE Registry for Intel Drivers**

This step describes the procedure to add the registry entries for the Intel drivers (IMB driver, IBSMUtil driver and Flash Update driver) to the Windows\* PE registry.

- 1. Open the c:\build\_x86\WINPESYS.INF file.
- 2. Search for "network configuration entries" section.

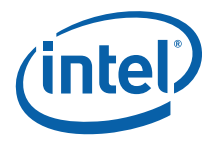

<span id="page-8-0"></span>3. Copy the text in Appendix A and paste above the "network configuration entries" section.

**Note**: Please be careful to do the "Soft return" and "Hard return" when you copy and paste from PDF format Appendix to your c:\build\_x86\WINPESYS.INF

(Soft return – Press the Enter key; Hard return – Press the keys Shift+Enter)

### **2.1.3 Step 3: Creating Customized Windows\* PE**

The 'mkimg.cmd' used in this procedure creates the Windows\* PE image that has the required files for Windows\* PE OS to run, along with the Intel drivers' registry entries.

- 1. Remove the '*Microsoft Windows PE CD*' from the CD-ROM drive and load the Windows OS CD.
- **2.** Navigate to *build\_location*. For example, type: **cd c:\build\_x86**
- 3. Run the *Mkimg* command with the below additional switches.

mkimg.cmd <*cd\_drive>* <*winpe\_image\_dir>* /PNP /WMI

For example, type:

#### **mkimg.cmd e:\ c:\winpe /PNP /WMI**

where, 'e:\' points to the Windows OS CD and

'c:\winpe' is the destination directory where the customized Windows PE image files are copied.

'/PNP' and '/WMI' switches provides the support for 'Plug and Play' and 'Windows Management Instrumentation (WMI)' respectively.

**Note**: As "security.log" cannot be successfully copied, the last messages could be "Failed to copy all the required files for WinPE". This will not affect customized WinPE\* CD building.

### **2.1.4 Step 4: Intel® Server Configuration Utilities and Driver Insertion**

This step describes the addition of Intel's Server Configuration utilities and driver binaries to the customized Windows\* PE image.

- 1. Ensure that all files for the Intel® Server Configuration utilities are accessible. If necessary, load the removable media that contains the files.
- 2. Run the **'***c:\build\_x86\drvinst.exe'* command to add Intel driver (IMB, IBSMUtil and Flash update) files to the Windows PE image: drvinst.exe /inf:*source\_directory* <*winpe\_image\_dir>*  where: <source\_folder> is the folder that holds the Intel driver files: <winpe\_image\_dir> is the destination folder into which the customized

<span id="page-9-0"></span>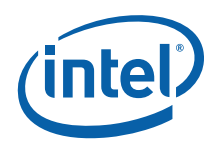

Windows PE\* image files are copied. For example: **c:\build\_x86\drvinst.exe /inf:c:\Utility\_Drivers c:\winpe**  where 'c: \Utility Drivers' contain all of the files for the Intel Server Configuration Utilities including: -IMB driver: imbdrv.inf, imbdrv.sys -IBSMUtil driver: ibsmutil.inf, ibsmutil.sys -Flash Update driver: flashud.inf, FLASHUD.sys This adds Intel driver files (IMB, IBSMUtil and Flash update) to the Windows PE image.

**Note**: FRUSDR, FWPIAUPD, IFLASH, SELVIEWER and SYSCFG utility for WinPE\* may come with different version IMB driver, IBSMUtil driver and Flash Update driver. Please check with time stamp and copy the latest .inf and .sys files into c:\Utility\_Drivers from FRUSDR, FWPIAUPD, IFLASH, SELVIEWER and SYSCFG utility for WinPE $*$ . Also, you have to be careful as the drivers are not the same between x64 and x86.

3. Create a folder under <*winpe\_image\_dir>* and copy the Intel® Server Configuration Utility files into this folder. **md c:\winpe\IntelUtils xcopy c:\Utilfiles c:\winpe\IntelUtils /s** 

where, 'c:\Utilfiles' corresponds to the folder that contains all of the files for the BIOS & Firmware Update & Configuration Utilities.

**Note 1**: Download respective platform's BIOS & Firmware Update & Configuration Utilities for Windows PE\* from support web site and unzip it to one folder. Copy all utilities (including directory) that you planned to use under "c:\winpe\IntelUtils".

**Note** 2: If you want to include use customized WinPE CD for update system's BIOS/BMC/FRUSDR/HSC. You can also copy BIOS/BMC/FRUSDR/HSC image or hex files into "c:\winpe\IntelUtils" as you like.

## **2.1.5 Step 5: Enabling WMI\***

The below mentioned extra files/folders need be copied from '*Microsoft Windows PE CD*' for the starting WMI service provider.

- 1. Load the *Microsoft Windows\* PE CD*' in the CD-ROM drive.
- 2. Create below mentioned empty directories under <*winpe\_image\_dir>\i386\system32\wbem* folder For example: **md C:\winpe\I386\SYSTEM32\WBEM\REPOSITORY md C:\winpe\I386\SYSTEM32\WBEM\AUTORECOVER md C:\winpe\I386\SYSTEM32\WBEM\LOGS md C:\winpe\I386\SYSTEM32\WBEM\MOF**
- 3. Copy the contents of 'REPOSITORY' folder under '<cdrom\_drive>:\I386\SYSTEM32\WBEM\REPOSITORY' to the customized <*winpe\_image\_dir>* folder. For example: **xcopy e:\I386\SYSTEM32\WBEM\REPOSITORY\\*.\* C:\winpe\I386\system32\wbem\REPOSITORY /s**

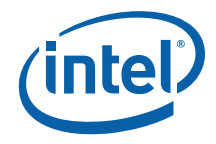

## <span id="page-10-0"></span>**2.1.6 Step 6: Enabling Multi Processor Support**

This section enables the Multi Processor support for Windows\* PE OS.

- 1. Delete the Uni processor kernel exe ('ntoskrnl.exe') in the <*winpe\_image\_dir>\i386\system32* folder. For example: **del c:\winpe\I386\SYSTEM32\ntoskrnl.exe**
- 2. Rename the Multi processor kernel 'ntkrnlmp.exe' to 'ntoskrnl.exe'. For example: ren c:\winpe\I386\SYSTEM32\ntkrnlmp.exe ntoskrnl.exe
- 3. Open the 'txtsetup.sif' file that is present in <*winpe\_image\_dir>\i386\* folder. For example: notepad C:\winpe\I386\txtsetup.sif
- 4. Search for '[Hal.Load]' section. Replace: 'mps\_mp  $=$  halapic.dll' with 'mps\_mp  $=$  halmps.dll' 'acpiapic\_mp = halaacpi.dll' with 'acpiapic\_mp = halmacpi.dll'.

## **2.1.7 Step 7: CD Creation**

<*winpe\_image\_dir>* folder that was created in the above steps contains the customized Windows PE OS files along with the Intel utility binaries and drivers. This step explains the usage of 'oscdimg.exe' for the creation of customized Windows\* PE '.iso' image

- 1. Run the *'c:\build\_x86\oscdimg.exe'* command with these options to create the .iso image: oscdimg –b*<boot\_file\_location>* **-n** <*winpe\_image\_dir> <iso\_image\_name>*  For example, **c:\build\_x86\oscdimg -bc:\build\_x86\etfsboot.com -n c:\winpe c:\winpex86.iso**  where: 'c:\winpe' folder contains the customized Windows PE files 'c:\winpex86.iso' is the name of the ISO image that 'oscdimg' creates.
- 2. Use the CD-recording software to burn the ISO image file to a blank CD.

This customized CD can be directly used to boot the target system with Windows PE OS.

<u>11 and the contract of the contract of the contract of the contract of the contract of the contract of the con</u>

<span id="page-11-0"></span>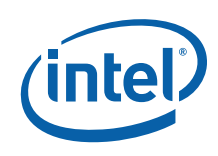

## **2.2 For WinPE\* 2.0 and 2.1**

This section helps create a customized WinPE 2.x image from Windows\* AIK image as detailed in the following sections:

Prerequisites

Building customized WinPE\* 2.x Image.

Creating a Bootable WinPE\* 2.x CD-ROM, USB flash drive (UFD) and HDD.

### **2.2.1 Prerequisites**

Following is the prerequisites for building a Windows PE\* build image:

• Install the [Microsoft Windows\\* Automated Installation Toolkit \(AIK\)](http://www.microsoft.com/downloads/details.aspx?familyid=94BB6E34-D890-4932-81A5-5B50C657DE08&displaylang=en) 

Following are the prerequisites for starting Windows PE\* using a RAM disk:

- An x86 or amd64-based computer.
- A bootable Windows PE\* image created from a Windows PE\* 2. $x$  base image.
- A minimum of 1 gigabyte (GB) of RAM when using the default Windows PE disk image.

**Note**: If you use a customized RAM disk image, the computer's RAM must be at least 100 MB more than the size of the customized RAM disk image.

## **2.2.2 Building WinPE\* 2.x Customized Image**

This section contains steps to build a custom WinPE 2.x image.

The first step in creating a customized Windows PE 2.x image is to modify the base Windows PE image (Winpe.wim) by using ImageX and PEImg tools. ImageX is required to mount the files to a local directory. PEImg enables you to add or remove packages, and to add out-of-box drivers and language packs. ImageX then enables you to recapture changes back into a .wim file.

#### **Step 1: Build a Windows PE Build environment using AIK.**

After installing WAIK, open WinPE\* Tools command prompt, go to **Start>>All Programs>>Microsoft Windows AIK>>Windows PE Tools Command Prompt.** 

At the command prompt, run the Copype.cmd script. The script requires two arguments: hardware architecture and destination location, where architecture can be **x86** or **amd64** and destination is a path to local directory. For example,

Format: copype <architecture> <destination folder>

#### **copype.cmd x86 c:\winpe2\x86**

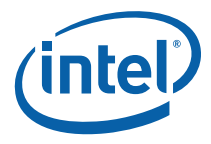

**Note:** All the examples continued are for creating x86 based WinPE 2.x image. You can change x86 to amd64 for building an Intel64 WinPE 2.x image.

The script creates the following directory structure and copies all the necessary files for that architecture. For Example,

*\winpe2\x86 \winpe2\x86\ISO \winpe2\x86\mount* 

Your current working directory will now be "c: \winpe2\x86"

#### **Step 2: Create a custom WinPE 2.x Image.**

Mount the base Windows PE\* image (Winpe.wim) to the \mount directory by using ImageX. For example,

Format : imagex /mountrw image\_file image\_number image\_name image\_path

#### **imagex /mountrw c:\winpe2\x86\winpe.wim 1 c:\winpe2\x86\mount**  where,

image\_file - The path of the WIM file containing the specified image. image number - The number that identifies the image within the WIM file. image\_name - The name that identifies the image within the WIM file. image\_path - The path where the specified image will be mounted.

Add all required Windows\* features to the base image by using the peimg /install command. For example,

Format: PEIMG {Command} {Image} [Flags]

#### **peimg /install=WinPE-HTA-Package c:\winpe2\x86\mount\Windows**

where first parameter is the peimg command 'install' with the package name to be installed and second parameter is the path to the Windows directory within the base Windows PE image.

<span id="page-13-0"></span>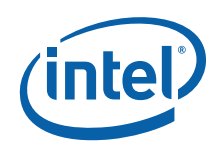

Repeat the same steps for all the packages mentioned in following table:

#### **Table 3: List of Packages to be installed with WinPE\* 2.x**

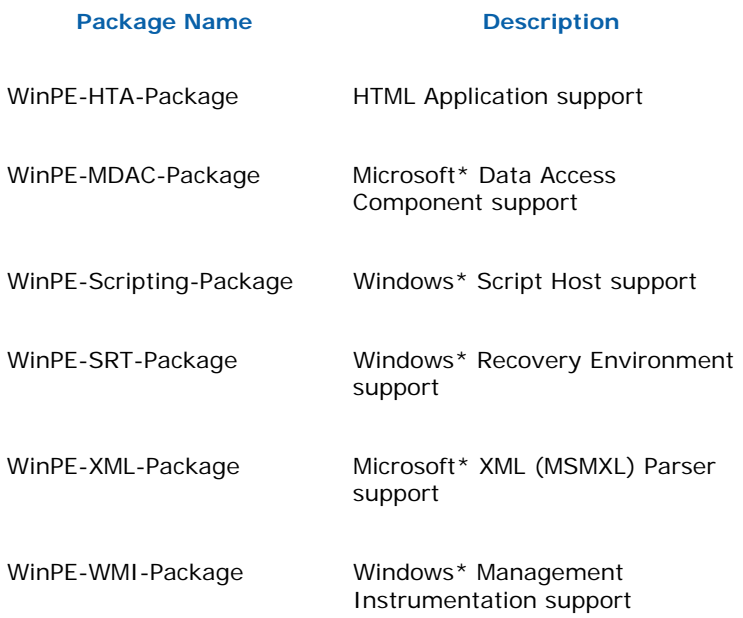

Verify that the packages were installed by using the peimg /list command to view all packages in the current image. For example,

#### **peimg /list c:\winpe2\x86\mount\windows**

where,

first parameter is the peimg command 'list' and second parameter is the path to the Windows directory within the base Windows PE\* image.

**Note**:- All the inserted packages will show ('+') in INS column.

Create a folder named WinPEUtils and add the required utilities and programs to the Windows PE\* image, For example

#### **md c:\winpe2\x86\mount\WinPEUtils**

#### **xcopy c:\WinPEUtils\\* c:\winpe2\x86\mount\WinPEUtils /S**

#### **Step 3: Prepare a Windows PE\* Image**

• Now prepare the WinPE\* image for deployment. **peimg /prep c:\winpe2\x86\mount\windows**  where, /prep optimizes the WinPE image for size.

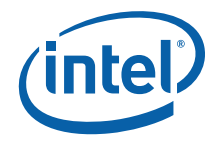

<span id="page-14-0"></span>• Commit changes to the image and unmount Format: IMAGEX /UNMOUNT [/COMMIT] [image\_path] **imagex /unmount c:\winpe2\x86\mount /commit**  where,

'c:\winpe2\x86\mount' is the path to be unmounted /commit is the flag tp save changes to the mounted WIM file.

• Replace the default WinPE2.1 image **copy c:\winpe2\x86\winpe.wim c:\winpe2\x86\ISO\sources\boot.wim /Y**

#### <span id="page-14-1"></span>**2.2.3 Creating a Bootable WinPE\* 2.x CD, UFD and HDD**

#### **Step 1: Creating a Bootable WinPE\* 2.x CD-ROM**

Format: oscdimg –n –b*<boot\_file\_location>* <*winpe\_image\_dir> <iso\_image\_name>* 

• **oscdimg -n -bc:\winpe2\x86\etfsboot.com c:\winpe2\x86\ISO c:\winpe2x86.iso**  where

'c:\winpe2\x86\ISO' folder contains the customized Windows PE files and 'c:\winpe2x86.iso' is the name of the ISO image that 'oscdimg' creates.

#### **Step 2: Create a bootable UFD device**

- Connect the UFD to a machine running Windows\* 2008 or Windows PE\* image
- Type "diskpart" from command prompt.
- Follow below sequence of commands to create a bootable UFD, assumption is that user understands the correct partition assigned to the UFD device based on size of UFD device. In this example it is Disk 1.

```
diskpart>list disk 
diskpart>select disk 1 
diskpart>clean 
diskpart>create partition primary 
diskpart>select partition 1 
diskpart>active 
diskpart>format fs=fat32 
diskpart>assign 
diskpart>exit
```
#### **Caution:- selecting a wrong disk can wipe out entire data.**

- Connect UFD back to the WinPE build machine.
- You can copy the WinPE\* image to the bootable UFD device. **xcopy c:\winpe2\x86\iso\\*.\* /s /e /f f:\**  where f: is the drive assigned in the computer where you build the WinPE2.1 image.

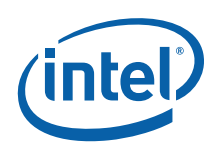

#### **Step 3: Create a bootable HDD device.**

- On the deployment sever, insert your Windows PE media and restart the computer. You can use the step1 (Creating a useable WinPE\* 2.1 CR ROM) to create a WinPE\* media.
- Type "diskpart" from a windows 2008 or Windows PE image.

Follow the below sequence of commands, assumption the user understands which is the correct partition assigned to the hard disk based on size of device. In this example it is Disk 0.

```
diskpart>list disk 
diskpart>select disk 0 
diskpart>clean 
diskpart>create partition primary size=350 
diskpart>select partition 1 
diskpart>active 
diskpart>format 
diskpart>exit
```
#### **Caution:- selecting a wrong disk can wipe out entire data.**

• Once you have a formatted, active partition, you can copy the Windows PE source files from your bootable media to the hard disk. A Windows PE RAM disk requires the following directory structure.

*\boot \sources*

• You can manually create the directory structure or use the xcopy command to automatically build and to copy the appropriate files from your bootable media. At a command prompt, type: **xcopy d:\\*.\* /s /e /f c:\** 

where ,

d is the letter of your CD-ROM drive or UFD media and c is the letter of your hard disk.

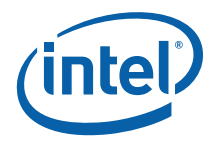

## <span id="page-16-0"></span>**2.3 For WinPE\* 3.0**

This section helps create a customized WinPE 3.0 image from Windows\* AIK image as detailed in the following sections:

[Prerequisites](#page-16-1) 

[Building WinPE\\* 3.0 Customized Image](#page-17-1) 

[Creating a Bootable WinPE\\* 2.x CD, UFD and HDD](#page-14-1) 

[Capturing the Installation onto a Network Share](#page-21-1)

Deploying from a Network Share

### <span id="page-16-1"></span>**2.3.1 Prerequisites**

Following is the prerequisites for building a Windows  $PE*$  build image:

- Install the Microsoft Windows\* Automated Installation Toolkit (AIK)
- Install .Net framework 2.0, which is a system requirement for the Windows\* AIK
- Install Microsoft\* Core XML Services (MSXML) 6 SP1. This service should be installed only when running Windows server 2003 SP1.

Following are the prerequisites for starting Windows  $PE<sup>*</sup>$  using a RAM disk:

- An x86, amd64 or ia64-based computer.
- A bootable Windows PE\* image created from a Windows PE\* 3.0 base image.
- A minimum of 1 gigabyte (GB) of RAM when using the default Windows PE disk image.

*Note: If you use a customized RAM disk image, the computer's RAM must be at least 100 MB more than the size of the customized RAM disk image.* 

<span id="page-17-0"></span>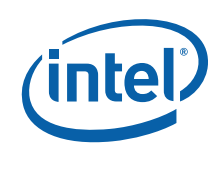

## <span id="page-17-1"></span>**2.3.2 Building WinPE\* 3.0 Customized Image**

This section provides a step-to-step guide to build a WinPE\* 3.0 image.

The first step in creating a customized Windows® PE 3.0 image is to modify the base Windows PE image (winpe.wim) by using the Deployment Image Servicing and Management (DISM) tool. DISM extracts the files to a local directory and enables you to add and remove packages (optional components and language packs). In addition, you can add out-of-box drivers. DISM provides the same mounting and unmounting operations as ImageX.

#### **Step 1: Prepare and Cleanup**

After installing WAIK, go to **Start >> All Programs >> Windows AIK >> Deployment Tools Command Prompt.** The menu shortcut opens a Command Prompt window and automatically sets environment variables to point to all the necessary tools. By default, all tools are installed at C:\Program Files\Windows AIK\Tools.

At the Deployment Tools Command Prompt, run the script.

#### **Format: Dism /cleanup-wim**

This command will delete all of the resources associated with a mounted WIM image that has been abandoned. It will not unmount currently mounted images, nor will it delete images that can be remounted.

#### **Step 2: Build a Windows PE Build environment**

#### **Format: copype.cmd <architecture> <destination>**

Where <architecture> can be x86, amd64, or ia64, it depends on the architecture of your computer. And <destination> is a path to a local directory.

#### **For example: copype.cmd x86 c:\winpe\_x86**

The script creates the following directory structure and copies all the necessary files for that architecture. For example, \winpe\_x86 \winpe\_x86\ISO \winpe\_x86\mount

*Note: All the examples continued are for creating x86 based WinPE 3.0 image. You can change x86 to amd64 for building an Intel64 WinPE 3.0 image or ia64 for building an Itanium64 WinPE 3.0 image.* 

#### **Step 3: Mounting WIM file on your local drive**

Mount the base Windows PE\* image (Winpe.wim) to the \mount directory:

Intel® Server Utilities Deployment Procedure for Windows\* Preinstallation Environment – White Paper

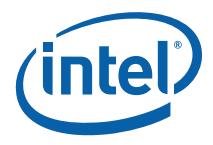

<span id="page-18-0"></span>**Format:** 

**Dism /Mount-wim /WimFile:<Path\_to\_image.wim> /index:<image\_index> /MountDir:<path\_to\_mount\_directory>** 

**For example:** 

**Dism /Mount-Wim /WimFile:c:\winpe\_x86\winpe.wim /index:1 /MountDir:c:\winpe\_x86\mount** 

#### **Step 4: Adding packages to your WIM**

#### **Format:**

#### **Dism /image:<path\_to\_mount\_directory> /Add-Package PackagePath:"<path\_to\_package>"**

By default, all packages are at c:\Program Files\Windows AIK\Tools\PETools\<architecture>\WinPE\_FPs\

#### **For example:**

#### **Dism /image:C:\winpe\_x86\mount /Add-Package /PackagePath:"C:\Program Files\Windows AIK\Tools\PETools\x86\WinPE\_FPs\winpe-wmi.cab"**

Windows PE 3.0 provides the following optional packages:

#### **Table 4: Windows\* PE 3.0 optional packages**

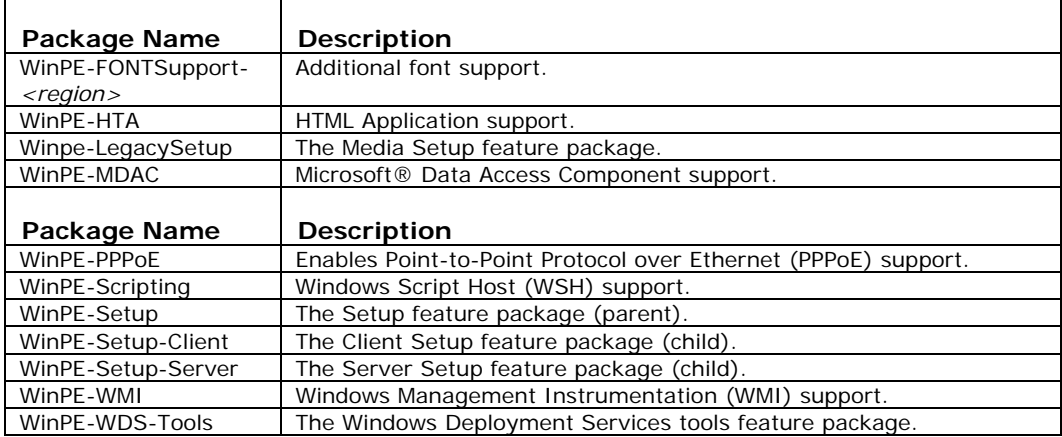

#### **Note:**

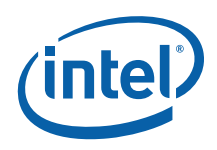

- You must use the DISM tool to install the appropriate packages. The packages are located in the directory **\Windows AIK\Tools\PETools\<architecture>**
- The winpe-xml package is now included in the base boot.wim.
- Since the base image has MSIPMI driver installed by default, insert the "winpe-wmi.cab" so that WMI services are available in the WinPE image"

#### **Step 5: Unmount your finished image and commit the changes**

**Format:** 

**Dism /Unmount-wim /MountDir:<path\_to\_mount\_directory> /Commit** 

**For example:** 

**Dism /Unmount-Wim /MountDir:C:\winpe\_x86\mount\ /Commit** 

**Step 6: Copy your custom image into \ISO\sources folder and rename to boot.wim.** 

**Format:** 

**copy <path\_to\_image.wim> <path\_to\_boot.wim> /Y** 

**For example:** 

**copy c:\winpe\_x86\winpe.wim c:\winpe\_x86\ISO\sources\boot.wim /Y** 

#### **Step 7: Create your customize image of WinPE\* 3.0**

Create a Windows PE image (.iso) file by using the Oscdimg tool from the Deployment Tools Command Prompt.

**Format:** 

**oscdimg –n –b<boot\_file\_location> <winpe\_image\_dir> <iso\_image\_name>** 

**For example:** 

**oscdimg -n -bc:\winpe\_x86\etfsboot.com c:\winpe\_x86\ISO c:\winpe\_x86\winpe\_x86.iso** 

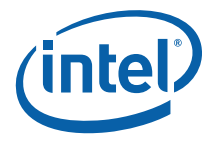

## <span id="page-20-0"></span>**2.3.3 Creating a Bootable WinPE 3.0 CD, UFD and HDD**

#### **Creating a bootable CD**

Burn the image (Winpe\_x86.iso) to a CD-ROM disc. Windows AIK does not include CD-ROM burning software. Use trusted third-party software to burn the image to a CD-ROM disc.

#### **Creating a bootable UFD**

- Connect the UFD to a machine running Windows\* 2008 or Windows PE\* image
- Type "diskpart" from command prompt.
- Follow below sequence of commands to create a bootable UFD, assumption is that user understands the correct partition assigned to the UFD device based on size of UFD device. In this example it is Disk 1.

```
diskpart 
diskpart>list disk 
diskpart>select disk 1 
diskpart>clean 
diskpart>create partition primary 
diskpart>select partition 1 
diskpart>active 
diskpart>format fs=fat32 
diskpart>assign 
diskpart>exit
```
#### **Caution:- selecting a wrong disk can wipe out entire data.**

- Connect UFD back to the WinPE build machine.
- You can copy the WinPE\* image to the bootable UFD device. **xcopy c:\winpe\_x86\iso\\*.\* /s /e /f f:\**  Where f: is the drive assigned in the computer where you build the WinPE 3.0 image.

#### **Creating a bootable HDD device**

- On the deployment sever, insert your Windows PE media and restart the computer.
- Type "diskpart" from a Windows 2008 or Windows PE image.
- Follow the below sequence of commands, assumption the user understands which is the correct partition assigned to the hard disk based on size of device. In this example it is Disk 0.

#### **diskpart**

<span id="page-21-0"></span>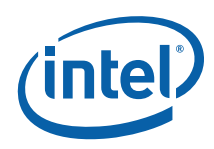

22

**diskpart>list disk diskpart>select disk 0 diskpart>clean diskpart>create partition primary size=350 diskpart>select partition 1 diskpart>active diskpart>format diskpart>exit** 

#### **Caution:- selecting a wrong disk can wipe out entire data.**

- Once you have a formatted, active partition, you can copy the Windows PE source files from your bootable media to the hard disk. A Windows PE RAM disk requires the following directory structure. *\boot \sources*
- You can manually create the directory structure or use the xcopy command to automatically build and to copy the appropriate files from your bootable media. At a command prompt, type: **xcopy d:\\*.\* /s /e /f c:\**

Where d: is the letter of your CD-ROM drive or UFD media and c: is the letter of your hard disk.

## <span id="page-21-1"></span>**2.3.4 Capturing the Installation onto a Network Share**

- 1. On your reference computer, insert your Windows PE media and restart the computer.
- 2. Capture an image of the reference installation by using the ImageX tool located on your Windows PE media. For example: **e:\imagex.exe /capture d: d:\myimage.wim "my Install" /compress**

**fast /verify** 

Where e: is the letter of your CD-ROM

3. Copy the image to a network location. Windows PE provides network support. **net use y: \\network\_share\images copy d:\myimage.wim y:** 

If necessary, provide network credentials for appropriate network access.

## **2.3.5 Deploying from a Network Share**

After you have an image of your reference installation, you can deploy the image onto new hardware.

In this step, you use the DiskPart tool to format the hard drive, and then you copy an image from the network share.

1. On your destination computer, insert your Windows PE media and boot into Windows PE media.

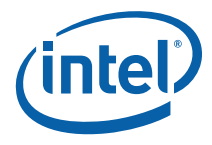

2. Format the hard drive to reflect the disk configuration requirements by using the DiskPart tool from the Windows PE Command Prompt window. For example: **diskpart diskpart>select disk 0 diskpart>clean diskpart>create partition primary size=200 diskpart>select partition 1 diskpart>format fs=ntfs label="system" diskpart>assign letter=c diskpart>active diskpart>create partition primary diskpart>select partition 2 diskpart>format fs=ntfs label="Windows" diskpart>assign letter=d** 

**diskpart>exit** 

**Note**: You can create a script with this information by saving it to a text file and by storing it in the same location as your image. To run the script from a Windows PE Command Prompt Window, type: **diskpart /s <scriptname>.txt** 

where <scriptname> is the name of the text file that includes the Diskpart commands.

- 3. Copy the image from the network share to your local hard drive. For example, at a command prompt, type **net use y: \\network\_share\images copy y:\myimage.wim d:**  If necessary, provide network credentials for appropriate access.
- 4. Apply the image to the hard drive by using the ImageX tool located on your Windows PE media. For example, at a command prompt, type **e:\imagex.exe /apply d:\myimage.wim 1 d:**
- 5. Use BCDboot to initialize the Boot Configuration Data (BCD) store and copy boot environment files to the system partition. For example, at a command prompt, type **d:\windows\system32\bcdboot d:\windows**

<span id="page-23-0"></span>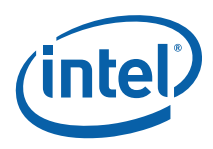

# *3 Booting From Customized CD*

Insert the above-created CD into the computer on which you want to run Windows PE and start the computer. The computer will start Windows PE OS from the CD, which is a *read* only media. Once the OS is up, the user can navigate to the Intel's system configuration utilities repository and run the utilities.

*Note:* For WinPE 1.x, plug and play hardware detection occurs only while the Factory.exe - Windows PE command runs. Therefore, the Plug and Play devices (like the USB device) that you want to add to your Windows\* PE image must be attached to the computer when you start Windows\* PE.

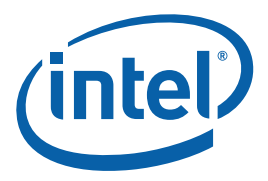

# *Appendix A - Adding Intel Drivers in winpesys.inf*

;Intel drivers

;

;

HKLM,"SYSTEM\ControlSet001\Control\Class\{4D36E97D-E325-11CE-BFC1- 08002BE10318}\0001","InfPath",REG\_SZ,"oem3.inf"

HKLM,"SYSTEM\ControlSet001\Control\Class\{4D36E97D-E325-11CE-BFC1- 08002BE10318}\0001","InfSection",REG\_SZ,"IMBDrvInstallSection"

HKLM,"SYSTEM\ControlSet001\Control\Class\{4D36E97D-E325-11CE-BFC1- 08002BE10318}\0001","ProviderName",REG\_SZ,"Intel, Inc."

HKLM,"SYSTEM\ControlSet001\Control\Class\{4D36E97D-E325-11CE-BFC1- 08002BE10318}\0001","DriverDateData",REG\_BINARY,00,40,cb,58,e8,de,c3,01

HKLM,"SYSTEM\ControlSet001\Control\Class\{4D36E97D-E325-11CE-BFC1- 08002BE10318}\0001","DriverDate",REG\_SZ,"1-20-2004"

HKLM,"SYSTEM\ControlSet001\Control\Class\{4D36E97D-E325-11CE-BFC1- 08002BE10318}\0001","DriverVersion",REG\_SZ,"6.2.0.0"

HKLM,"SYSTEM\ControlSet001\Control\Class\{4D36E97D-E325-11CE-BFC1- 08002BE10318}\0001","MatchingDeviceId",REG\_SZ,"\*imbdrv"

HKLM,"SYSTEM\ControlSet001\Control\Class\{4D36E97D-E325-11CE-BFC1- 08002BE10318}\0001","DriverDesc",REG\_SZ,"Intel Intelligent Management Bus Driver V8.10"

HKLM,"SYSTEM\ControlSet001\Control\Class\{4D36E97D-E325-11CE-BFC1- 08002BE10318}\0002","InfPath",REG\_SZ,"oem4.inf"

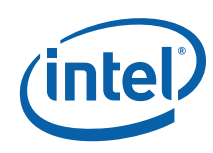

HKLM,"SYSTEM\ControlSet001\Control\Class\{4D36E97D-E325-11CE-BFC1- 08002BE10318}\0002","InfSection",REG\_SZ,"Flashud\_Inst"

HKLM,"SYSTEM\ControlSet001\Control\Class\{4D36E97D-E325-11CE-BFC1- 08002BE10318}\0002","InfSectionExt",REG\_SZ,".NT"

HKLM,"SYSTEM\ControlSet001\Control\Class\{4D36E97D-E325-11CE-BFC1- 08002BE10318}\0002","ProviderName",REG\_SZ,"Intel, Inc."

HKLM,"SYSTEM\ControlSet001\Control\Class\{4D36E97D-E325-11CE-BFC1- 08002BE10318}\0002","DriverDateData",REG\_BINARY,00,c0,bf,b6,30,c4,c3,01

HKLM,"SYSTEM\ControlSet001\Control\Class\{4D36E97D-E325-11CE-BFC1- 08002BE10318}\0002","DriverDate",REG\_SZ,"12-17-2003"

HKLM,"SYSTEM\ControlSet001\Control\Class\{4D36E97D-E325-11CE-BFC1- 08002BE10318}\0002","DriverVersion",REG\_SZ,"1.0.0.0"

HKLM,"SYSTEM\ControlSet001\Control\Class\{4D36E97D-E325-11CE-BFC1- 08002BE10318}\0002","MatchingDeviceId",REG\_SZ,"\*int0800"

HKLM,"SYSTEM\ControlSet001\Control\Class\{4D36E97D-E325-11CE-BFC1- 08002BE10318}\0002","DriverDesc",REG\_SZ,"Intel 28F320C3 Flash Update Device Driver"

HKLM,"SYSTEM\ControlSet001\Control\Class\{4D36E97D-E325-11CE-BFC1- 08002BE10318}\0003","InfPath",REG\_SZ,"ibsmutil.inf"

HKLM,"SYSTEM\ControlSet001\Control\Class\{4D36E97D-E325-11CE-BFC1- 08002BE10318}\0003","InfSection",REG\_SZ,"Util\_Device\_Inst"

HKLM,"SYSTEM\ControlSet001\Control\Class\{4D36E97D-E325-11CE-BFC1- 08002BE10318}\0003","InfSectionExt",REG\_SZ,".NTx86"

HKLM,"SYSTEM\ControlSet001\Control\Class\{4D36E97D-E325-11CE-BFC1- 08002BE10318}\0003","ProviderName",REG\_SZ,"Intel Corporation"

HKLM,"SYSTEM\ControlSet001\Control\Class\{4D36E97D-E325-11CE-BFC1- 08002BE10318}\0003","DriverDateData",REG\_BINARY,00,80,f0,fc,32,88,c6,01

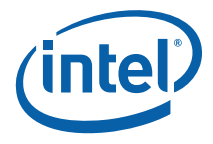

HKLM,"SYSTEM\ControlSet001\Control\Class\{4D36E97D-E325-11CE-BFC1- 08002BE10318}\0003","DriverDate",REG\_SZ,"6-5-2006"

HKLM,"SYSTEM\ControlSet001\Control\Class\{4D36E97D-E325-11CE-BFC1- 08002BE10318}\0003","DriverVersion",REG\_SZ,"1.0.0.0"

HKLM,"SYSTEM\ControlSet001\Control\Class\{4D36E97D-E325-11CE-BFC1- 08002BE10318}\0003","MatchingDeviceId",REG\_SZ,"\*intelutildev"

HKLM,"SYSTEM\ControlSet001\Control\Class\{4D36E97D-E325-11CE-BFC1- 08002BE10318}\0003","DriverDesc",REG\_SZ,"Intel Server Management Utility Device v1.0"

HKLM,"SYSTEM\ControlSet001\Enum\Root\SYSTEM\0001","ClassGUID",REG\_SZ,"{4D 36E97D-E325-11CE-BFC1-08002BE10318}"

HKLM,"SYSTEM\ControlSet001\Enum\Root\SYSTEM\0001","Class",REG\_SZ,"System"

HKLM,"SYSTEM\ControlSet001\Enum\Root\SYSTEM\0001","HardwareID",REG\_MULTI\_ SZ,"2a,00,49,00,4d,00,42,00,44,00,52,00,56,00,00,00,00,00"

HKLM,"SYSTEM\ControlSet001\Enum\Root\SYSTEM\0001","Driver",REG\_SZ,"{4D36E9 7D-E325-11CE-BFC1-08002BE10318}\\0001"

HKLM,"SYSTEM\ControlSet001\Enum\Root\SYSTEM\0001","Mfg",REG\_SZ,"Intel, Inc."

HKLM,"SYSTEM\ControlSet001\Enum\Root\SYSTEM\0001","Service",REG\_SZ,"imbdrv"

HKLM,"SYSTEM\ControlSet001\Enum\Root\SYSTEM\0001","DeviceDesc",REG\_SZ,"Inte l Intelligent Management Bus Driver V8.10"

HKLM,"SYSTEM\ControlSet001\Enum\Root\SYSTEM\0001","ConfigFlags",REG\_DWORD ,00000000

HKLM,"SYSTEM\ControlSet001\Enum\Root\SYSTEM\0001","Capabilities",REG\_DWORD ,00000000

HKLM,"SYSTEM\ControlSet001\Enum\Root\SYSTEM\0001\LogConf"

HKLM,"SYSTEM\ControlSet001\Enum\Root\SYSTEM\0001\Control","ActiveService",RE G\_SZ,"imbdrv"

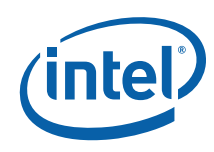

HKLM,"SYSTEM\ControlSet001\Enum\Root\SYSTEM\0002","ClassGUID",REG\_SZ,"{4D 36E97D-E325-11CE-BFC1-08002BE10318}"

HKLM,"SYSTEM\ControlSet001\Enum\Root\SYSTEM\0002","Class",REG\_SZ,"System"

HKLM,"SYSTEM\ControlSet001\Enum\Root\SYSTEM\0002","HardwareID",REG\_MULTI\_ SZ,"2a,00,49,00,4e,00,54,00,30,00,38,00,30,00,30,00,00,00,00,00"

HKLM,"SYSTEM\ControlSet001\Enum\Root\SYSTEM\0002","Driver",REG\_SZ,"{4D36E9 7D-E325-11CE-BFC1-08002BE10318}\\0002"

HKLM,"SYSTEM\ControlSet001\Enum\Root\SYSTEM\0002","Mfg",REG\_SZ,"Intel, Inc."

HKLM,"SYSTEM\ControlSet001\Enum\Root\SYSTEM\0002","Service",REG\_SZ,"int0800 "

HKLM,"SYSTEM\ControlSet001\Enum\Root\SYSTEM\0002","DeviceDesc",REG\_SZ,"Inte l 28F320C3 Flash Update Device Driver"

HKLM,"SYSTEM\ControlSet001\Enum\Root\SYSTEM\0002","ConfigFlags",REG\_DWORD ,00000000

HKLM,"SYSTEM\ControlSet001\Enum\Root\SYSTEM\0002","Capabilities",REG\_DWORD ,00000000

HKLM,"SYSTEM\ControlSet001\Enum\Root\SYSTEM\0002\LogConf"

HKLM,"SYSTEM\ControlSet001\Enum\Root\SYSTEM\0002\Control","ActiveService",RE G\_SZ,"int0800"

HKLM,"SYSTEM\ControlSet001\Enum\Root\SYSTEM\0003","ClassGUID",REG\_SZ,"{4D 36E97D-E325-11CE-BFC1-08002BE10318}"

HKLM,"SYSTEM\ControlSet001\Enum\Root\SYSTEM\0003","Class",REG\_SZ,"System"

HKLM,"SYSTEM\ControlSet001\Enum\Root\SYSTEM\0003","HardwareID",REG\_MULTI\_ SZ,"2a,00,49,00,6e,00,74,00,65,00,6c,00,55,00,74,00,69,00,6c,00,44,00,65,00,56,0 0,00,00,00,00"

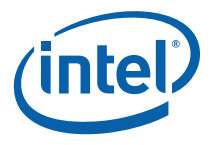

HKLM,"SYSTEM\ControlSet001\Enum\Root\SYSTEM\0003","Driver",REG\_SZ,"{4D36E9 7D-E325-11CE-BFC1-08002BE10318}\\0003"

HKLM,"SYSTEM\ControlSet001\Enum\Root\SYSTEM\0003","Mfg",REG\_SZ,"Intel Corporation"

HKLM,"SYSTEM\ControlSet001\Enum\Root\SYSTEM\0003","Service",REG\_SZ,"IBSMUT IL"

HKLM,"SYSTEM\ControlSet001\Enum\Root\SYSTEM\0003","DeviceDesc",REG\_SZ,"Inte l Server Management Utility Device v1.0"

HKLM,"SYSTEM\ControlSet001\Enum\Root\SYSTEM\0003","ConfigFlags",REG\_DWORD ,00000000

HKLM,"SYSTEM\ControlSet001\Enum\Root\SYSTEM\0003","Capabilities",REG\_DWORD ,00000000

HKLM,"SYSTEM\ControlSet001\Enum\Root\SYSTEM\0003\LogConf"

HKLM,"SYSTEM\ControlSet001\Enum\Root\SYSTEM\0003\Device Parameters"

HKLM,"SYSTEM\ControlSet001\Enum\Root\SYSTEM\0003\Control","ActiveService",RE G\_SZ,"IBSMUTIL"

HKLM,"SYSTEM\ControlSet001\Services\imbdrv","Type",REG\_DWORD,00000001

HKLM,"SYSTEM\ControlSet001\Services\imbdrv","Start",REG\_DWORD,00000002

HKLM,"SYSTEM\ControlSet001\Services\imbdrv","ErrorControl",REG\_DWORD,0000000 1

HKLM,"SYSTEM\ControlSet001\Services\imbdrv","ImagePath",REG\_EXPAND\_SZ,"Syst em32\Drivers\imbdrv.sys"

HKLM,"SYSTEM\ControlSet001\Services\imbdrv","DisplayName",REG\_SZ,"Intel Intelligent Management Bus Driver V8.10"

HKLM,"SYSTEM\ControlSet001\Services\imbdrv","Configuration",REG\_DWORD,000000 11

HKLM,"SYSTEM\ControlSet001\Services\imbdrv","DiagCode",REG\_DWORD,0000007f

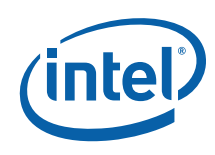

HKLM,"SYSTEM\ControlSet001\Services\imbdrv","InstallRefCount",REG\_DWORD,0000 0001

HKLM,"SYSTEM\ControlSet001\Services\imbdrv\Security","Security",REG\_BINARY,01, 00,14,80,b8,00,00,00,c4,00,00,00,14,00,00,00,30,00,00,00,02,00,1c,00,01,00,00,00 ,02,80,14,00,ff,01,0f,00,01,01,00,00,00,00,00,01,00,00,00,00,02,00,88,00,06,00,00, 00,00,00,14,00,fd,01,02,00,01,01,00,00,00,00,00,05,12,00,00,00,00,00,18,00,ff,01, 0f,00,01,02,00,00,00,00,00,05,20,00,00,00,20,02,00,00,00,00,14,00,8d,01,02,00,01, 01,00,00,00,00,00,05,04,00,00,00,00,00,14,00,8d,01,02,00,01,01,00,00,00,00,00,05 ,06,00,00,00,00,00,14,00,00,01,00,00,01,01,00,00,00,00,00,05,0b,00,00,00,00,00,1 8,00,fd,01,02,00,01,02,00,00,00,00,00,05,20,00,00,00,23,02,00,00,01,01,00,00,00,0 0,00,05,12,00,00,00,01,01,00,00,00,00,00,05,12,00,00,00

HKLM,"SYSTEM\ControlSet001\Services\imbdrv\Enum","0",REG\_SZ,"ROOT\\SYSTEM\\ 0001"

HKLM,"SYSTEM\ControlSet001\Services\imbdrv\Enum","Count",REG\_DWORD,000000 01

HKLM,"SYSTEM\ControlSet001\Services\imbdrv\Enum","NextInstance",REG\_DWORD,0 0000001

HKLM,"SYSTEM\ControlSet001\Services\int0800","Type",REG\_DWORD,00000001

HKLM,"SYSTEM\ControlSet001\Services\int0800","Start",REG\_DWORD,00000003

HKLM,"SYSTEM\ControlSet001\Services\int0800","ErrorControl",REG\_DWORD,000000 01

HKLM,"SYSTEM\ControlSet001\Services\int0800","ImagePath",REG\_EXPAND\_SZ,"Syst em32\Drivers\flashud.sys"

HKLM,"SYSTEM\ControlSet001\Services\int0800","DisplayName",REG\_SZ,"Intel 28F320C3 Flash Update Device Driver"

HKLM,"SYSTEM\ControlSet001\Services\int0800","Group",REG\_SZ,"System Bus Extender"

HKLM,"SYSTEM\ControlSet001\Services\int0800","InstallRefCount",REG\_DWORD,0000 0001

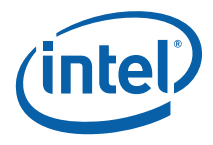

HKLM,"SYSTEM\ControlSet001\Services\int0800\Security","Security",REG\_BINARY,01, 00,14,80,b8,00,00,00,c4,00,00,00,14,00,00,00,30,00,00,00,02,00,1c,00,01,00,00,00 ,02,80,14,00,ff,01,0f,00,01,01,00,00,00,00,00,01,00,00,00,00,02,00,88,00,06,00,00, 00,00,00,14,00,fd,01,02,00,01,01,00,00,00,00,00,05,12,00,00,00,00,00,18,00,ff,01, 0f,00,01,02,00,00,00,00,00,05,20,00,00,00,20,02,00,00,00,00,14,00,8d,01,02,00,01, 01,00,00,00,00,00,05,04,00,00,00,00,00,14,00,8d,01,02,00,01,01,00,00,00,00,00,05 ,06,00,00,00,00,00,14,00,00,01,00,00,01,01,00,00,00,00,00,05,0b,00,00,00,00,00,1 8,00,fd,01,02,00,01,02,00,00,00,00,00,05,20,00,00,00,23,02,00,00,01,01,00,00,00,0 0,00,05,12,00,00,00,01,01,00,00,00,00,00,05,12,00,00,00

HKLM,"SYSTEM\ControlSet001\Services\int0800\Enum","0",REG\_SZ,"ROOT\\SYSTEM\ \0002"

HKLM,"SYSTEM\ControlSet001\Services\int0800\Enum","Count",REG\_DWORD,000000 01

HKLM,"SYSTEM\ControlSet001\Services\int0800\Enum","NextInstance",REG\_DWORD, 00000001

HKLM,"SYSTEM\ControlSet001\Services\IBSMUTIL","Type",REG\_DWORD,00000001

HKLM,"SYSTEM\ControlSet001\Services\IBSMUTIL","Start",REG\_DWORD,00000003

HKLM,"SYSTEM\ControlSet001\Services\IBSMUTIL","ErrorControl",REG\_DWORD,0000 0001

HKLM,"SYSTEM\ControlSet001\Services\IBSMUTIL","Tag",REG\_DWORD,00000006

HKLM,"SYSTEM\ControlSet001\Services\IBSMUTIL","ImagePath",REG\_EXPAND\_SZ,"S ystem32\Drivers\ibsmutil.sys"

HKLM,"SYSTEM\ControlSet001\Services\IBSMUTIL","Group",REG\_SZ,"Extended Base"

HKLM,"SYSTEM\ControlSet001\Services\IBSMUTIL\Security","Security",REG\_BINARY,0 1,00,14,80,b8,00,00,00,c4,00,00,00,14,00,00,00,30,00,00,00,02,00,1c,00,01,00,00, 00,02,80,14,00,ff,01,0f,00,01,01,00,00,00,00,00,01,00,00,00,00,02,00,88,00,06,00, 00,00,00,00,14,00,fd,01,02,00,01,01,00,00,00,00,00,05,12,00,00,00,00,00,18,00,ff, 01,0f,00,01,02,00,00,00,00,00,05,20,00,00,00,20,02,00,00,00,00,14,00,8d,01,02,00, 01,01,00,00,00,00,00,05,04,00,00,00,00,00,14,00,8d,01,02,00,01,01,00,00,00,00,00 ,05,06,00,00,00,00,00,14,00,00,01,00,00,01,01,00,00,00,00,00,05,0b,00,00,00,00,0

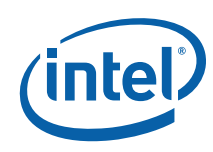

0,18,00,fd,01,02,00,01,02,00,00,00,00,00,05,20,00,00,00,23,02,00,00,01,01,00,00,0 0,00,00,05,12,00,00,00,01,01,00,00,00,00,00,05,12,00,00,00

HKLM,"SYSTEM\ControlSet001\Services\IBSMUTIL\Enum","0",REG\_SZ,"ROOT\\SYSTE M\\0003"

HKLM,"SYSTEM\ControlSet001\Services\IBSMUTIL\Enum","Count",REG\_DWORD,0000 0001

HKLM,"SYSTEM\ControlSet001\Services\IBSMUTIL\Enum","NextInstance",REG\_DWOR D,00000001

- ; ;
- ;